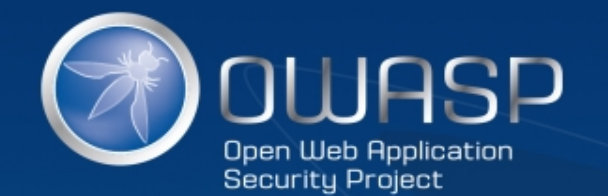

# 如何让安全不再成为DevOps的 "绊脚石"

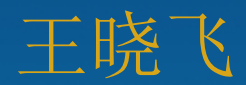

# **Problem**

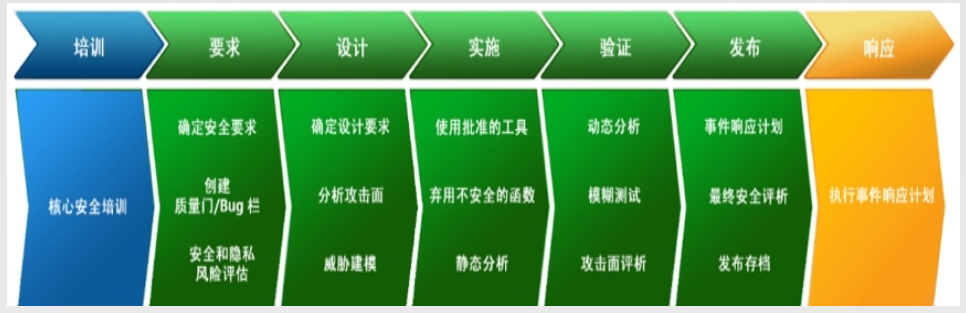

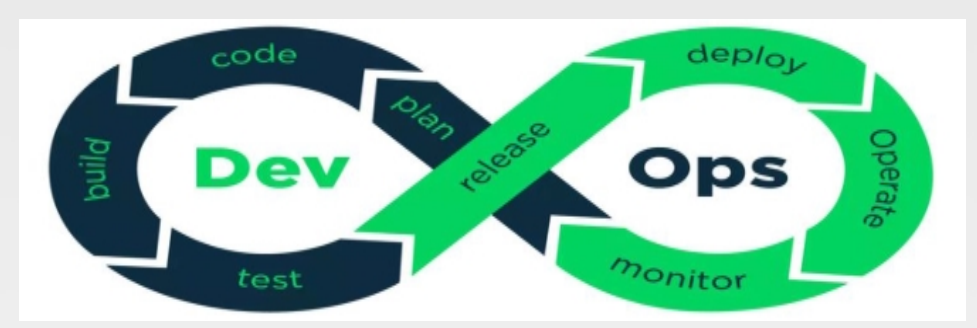

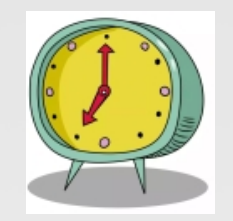

*时间冲突* 

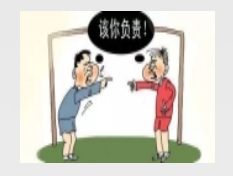

*责任冲突*

\*\*\*\*\*\*\*\*\*\*\*\*\*\* *人力冲突*

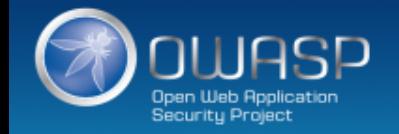

# **How**

**安全下沉** —— 从管理流程、安全责任、安全人员、安全工具、安全测试多个 方面把安全因素融入开发团队、测试团队、运维团队。

**安全自动化** —— 把安全检测工具嵌入到开发、运维流程中实现安全自动化, 提高安全检测效率。

**安全培训** —— 对人员进行细粒度分类,不同人员组织不同的培训。

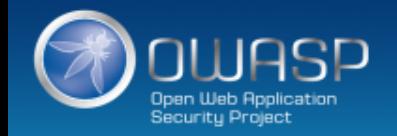

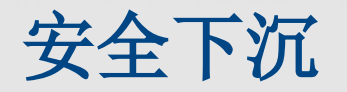

#### **目标:人人参与安全**

管理流程:放权,角色转变

安全责任:责任分摊,由安全团队、开发团队、 测试团队、运维团队共同来承担安全风险。

安全人员:开发部门设立安全员

安全工具:SaaS化安全工具

安全测试: 赋能测试团队,由安全团队和测试团 队共同完成

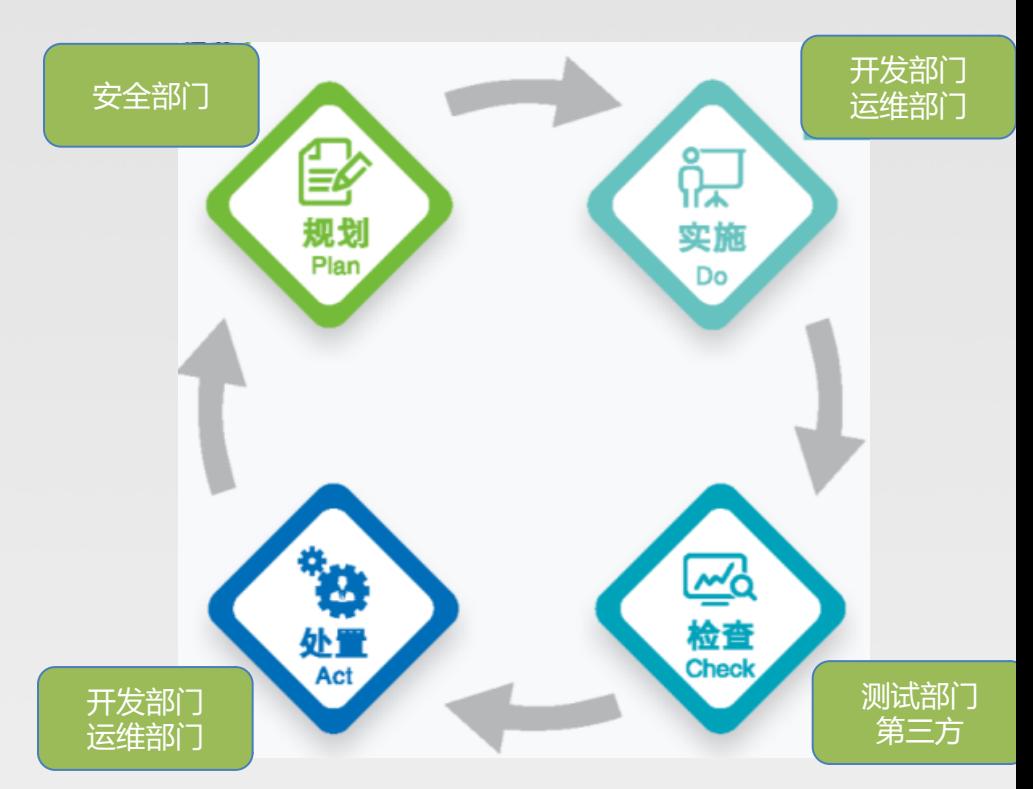

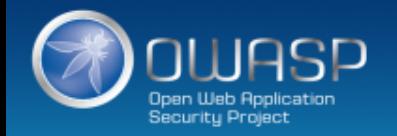

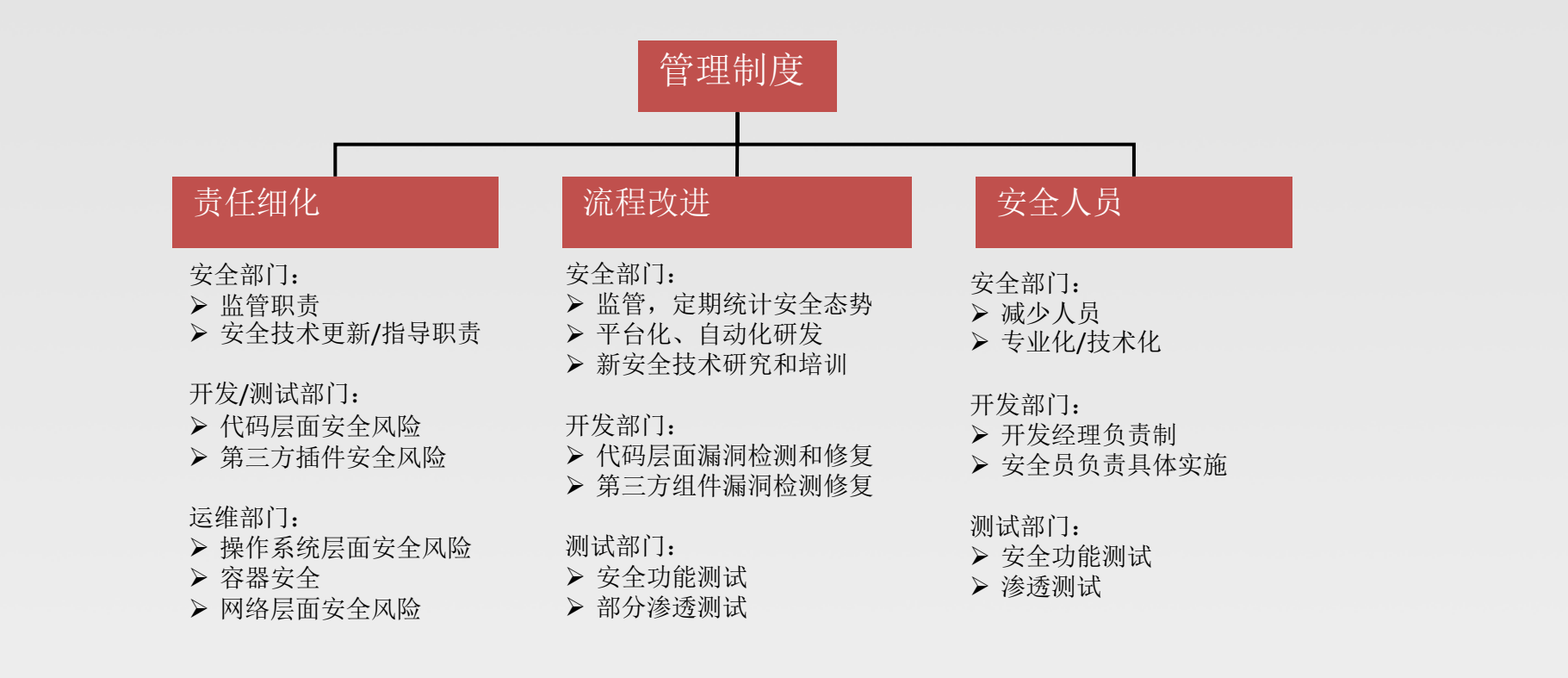

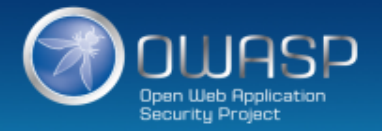

## **安全工具平台化**

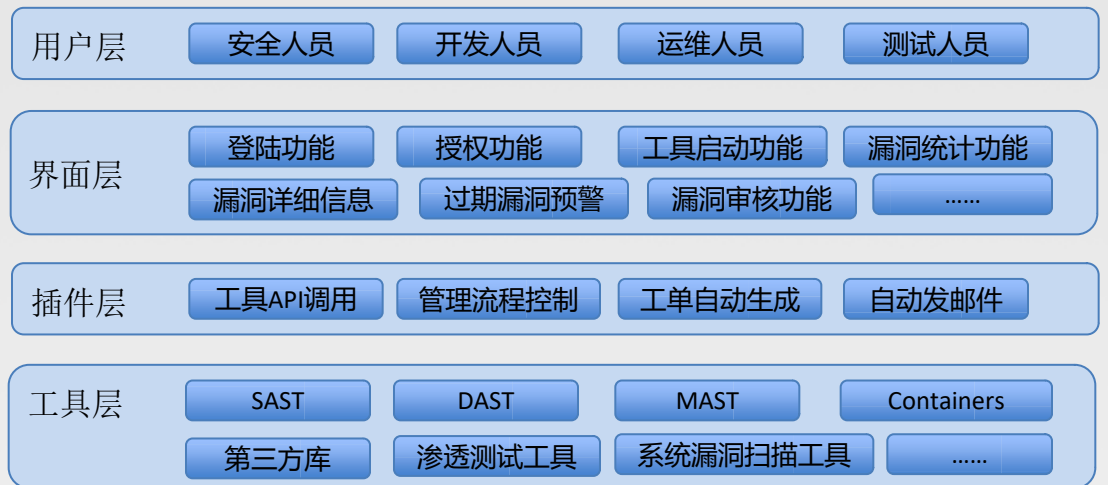

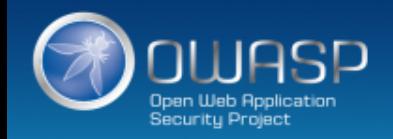

**安全自动化**

#### **目标:让安全透明无感知**

#### 安全检测工具平台化/工具链化

安全工具引擎嵌入到项目管理流程,开发管理流程,运维管理流程中。

安全工具自动运行,自动提交漏洞,自动验证。

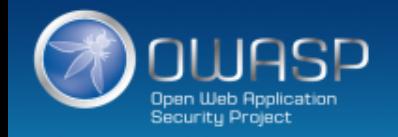

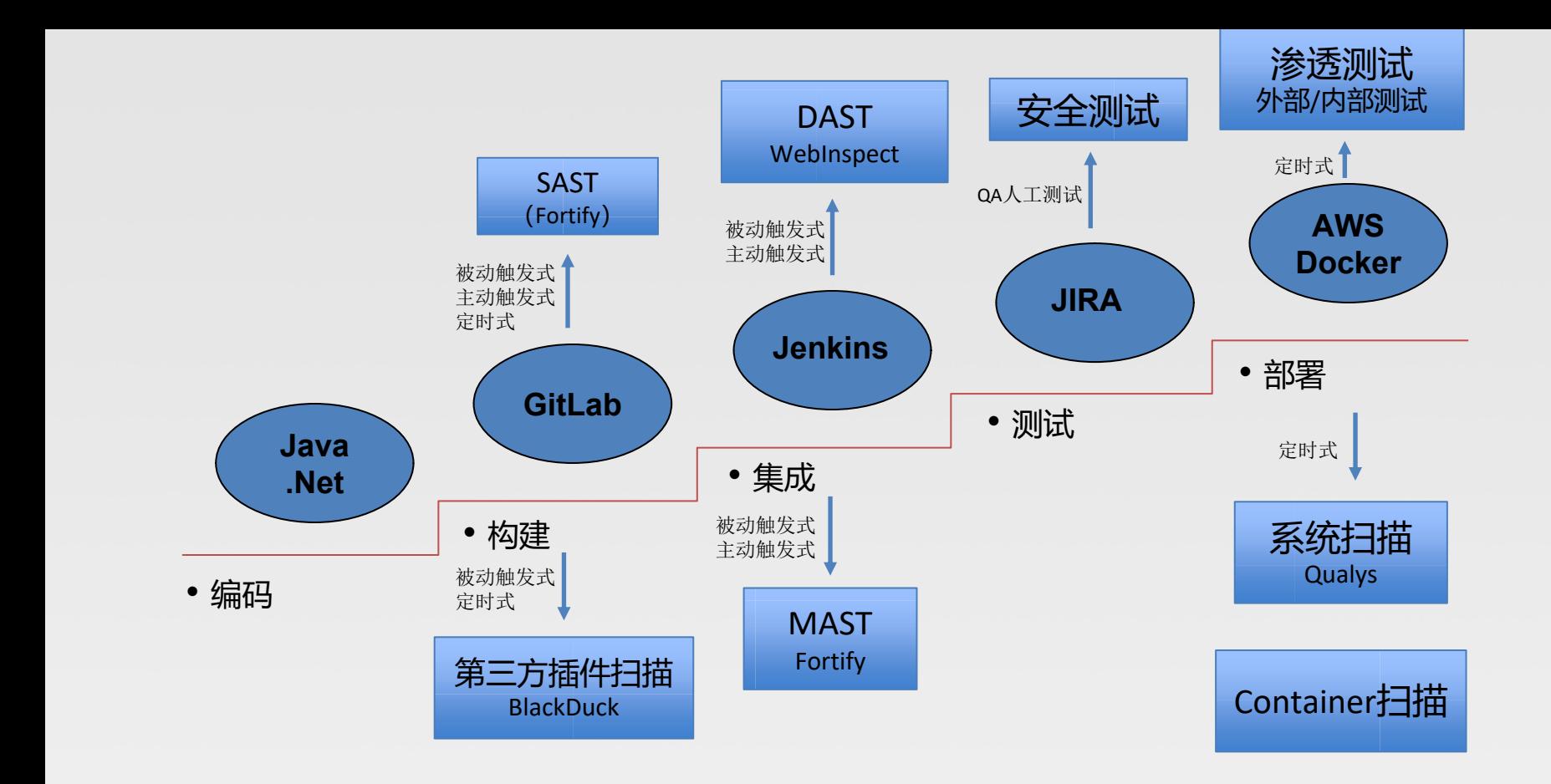

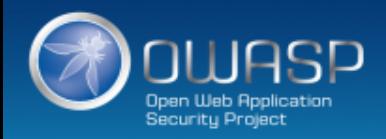

## **技术栈:Python/RESTFul API/Selenium/插件化**

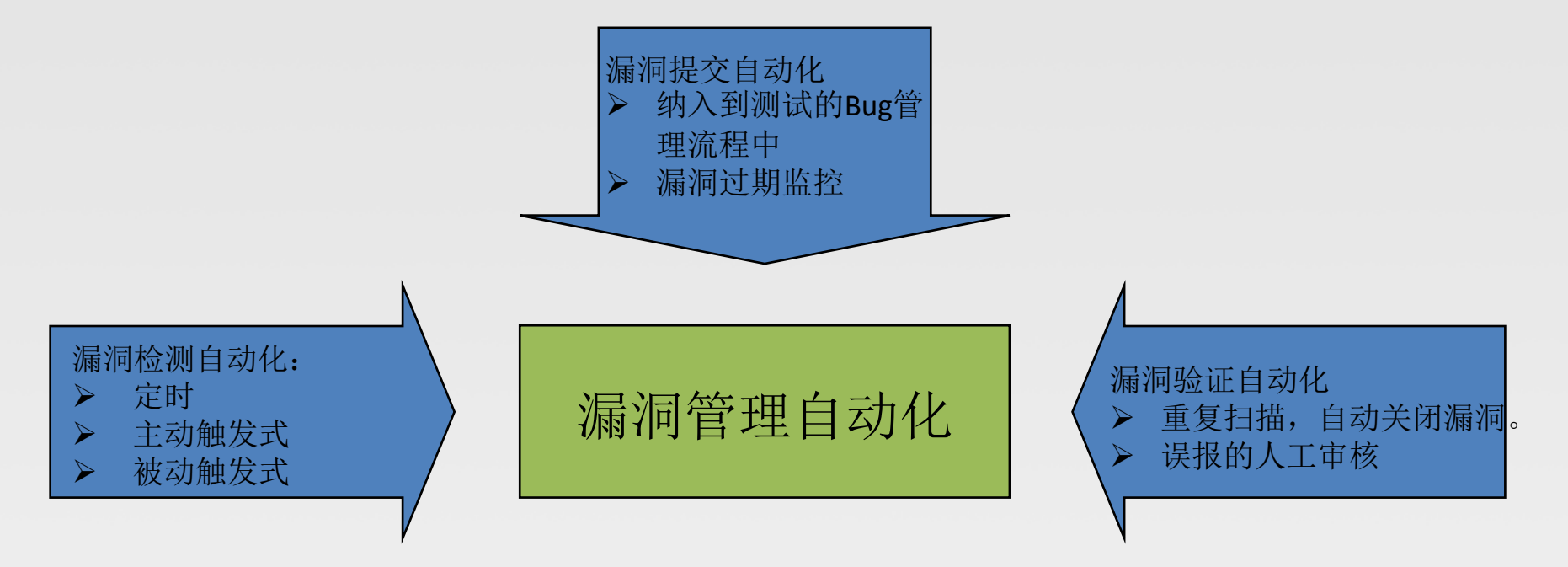

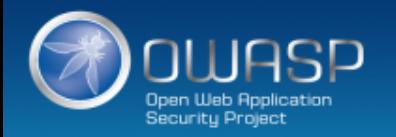

## 如何降低误报?

使用安全库函数—— OWASP Enterprise Security API (ESAPI)

ESAPI (The OWASP Enterprise Security API) is a free, open source, web application security control library that makes it easier for programmers to write lower-risk applications. The ESAPI libraries are designed to make it easier for programmers to retrofit security into existing applications.

新建/覆盖/裁剪 扫描工具的规则库——漏洞类型和规则类型

规则库匹配到具体产品/具体开发团队,形成针对特定产品的特定规则库。

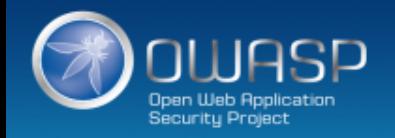

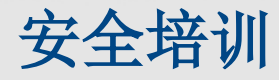

## **目标:培养安全文化**

安全意识——领导,经理

安全工具使用——安全员,开发人员

安全功能测试——测试人员

渗透测试——测试人员

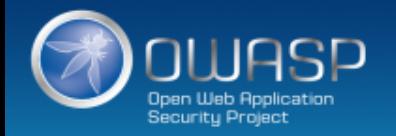

## **安全测试**

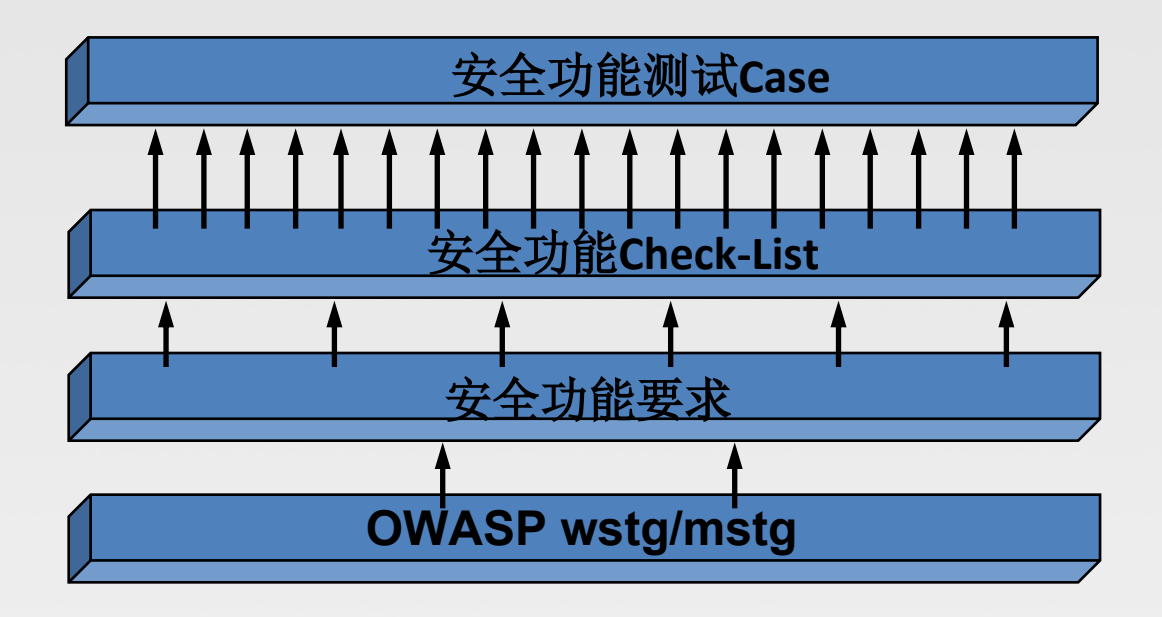

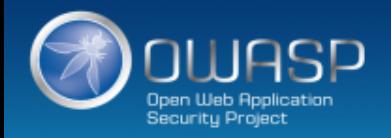

## **OWASP Web Security Testing Guide (WSTG)**

The WSTG is a comprehensive guide to testing the security of web applications and web services. Created by the collaborative efforts of security professionals and dedicated volunteers, the WSTG provides a framework of best practices used by penetration testers and organizations all over the world.

#### **OWASP Mobile Security Testing Guide (MSTG)**

The MSTG is a comprehensive manual for mobile app security testing and reverse engineering. It describes technical processes for verifying the controls listed in the OWASP Mobile Application Verification Standard (MASVS).

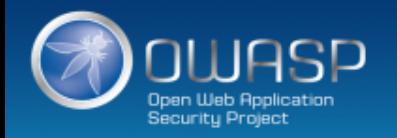

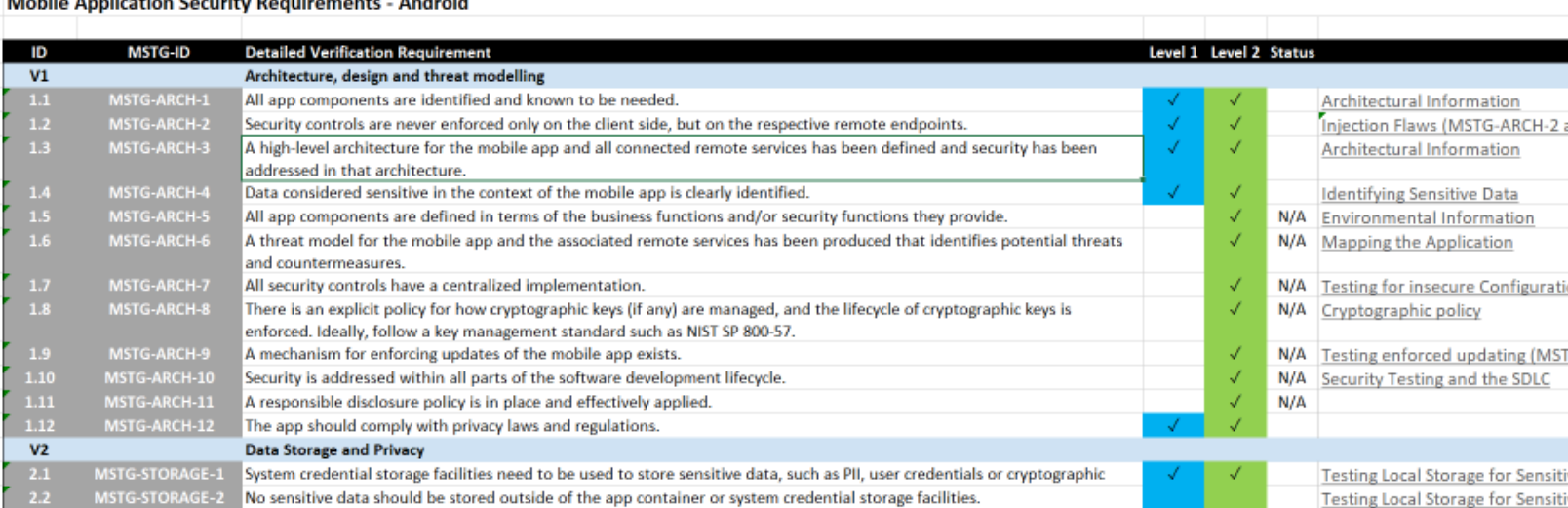

#### **ARCHIVES COLLANS** ۰.  $\mathbf{r}$ ٠.  $3 - 3 - 3$

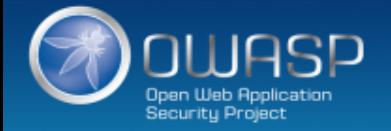

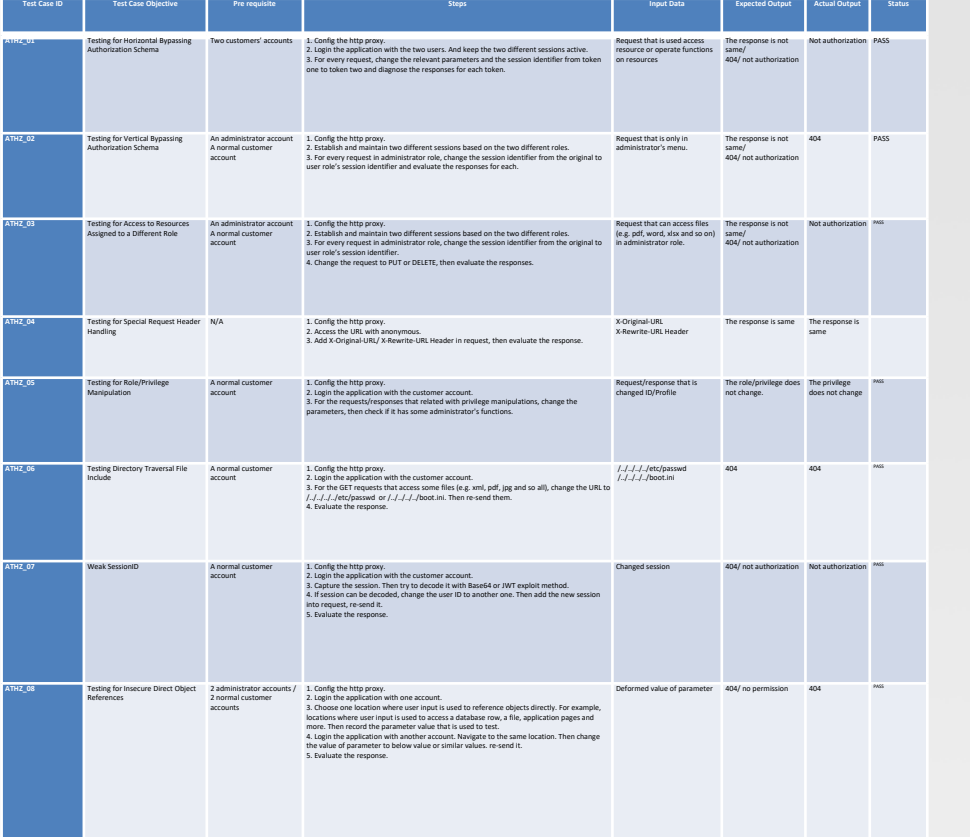

#### **Test Case Objective:**

Test if user who is not authenticated can access the function of creating an event.

#### Pre-Requisite:

Admin credentials

#### Time:

15min Steps:

- 
- 1. Set the Http Proxy in browser.
- 2. Then access the application, login the system with admin's account.
- 3. Click the Create Event link to create a new event.
- 4. Capture and save all the requests for creating event.

#### Request 1:

POST /json/ems2EventManagementService/createEvent?nonhtml=true HTTP/1.1 Host: enduranceui-vip.qa.aw.dev.activenetwork.com Connection: close Content-Length: 314 sec-ch-ua: "Chromium";v="89", ";Not A Brand";v="99" Accept: \*/\* X-Requested-With: XMLHttpRequest sec-ch-ua-mobile: ?0 User-Agent: Mozilla/5.0 (Windows NT 10.0; Win64; x64) AppleWebKit/537.36 (KHTML, like Gecko) Chrome/89.0.4389.90 Safari/537.36 Content-Type: application/json Origin: https://enduranceui-vip.qa.aw.dev.activenetwork.com Sec-Fetch-Site: same-origin Sec-Fetch-Mode: cors Sec-Fetch-Dest: empty Referer: https://enduranceuivip.qa.aw.dev.activenetwork.com/test0123456789101112131415161718192021222324252627 Accept-Encoding: gzip, deflate Accept-Language: en-US,en;q-0.9 Cookie: BIGipServer~activeworks~aw\_qa\_enduranceui\_pool=!Av76/P7dqFWaZIuUGGy2Z8gvqusb6Nda KN6HYRXIFAeOVrBkXHKOY5Veov6xm36uYFuAg+zZLQ6oCA --; OPTOUTMULTI=0:0%7Cc1:0%7Cc3:0; s\_cc=true; s\_fid=592DA36B72ECD6A5-1E360AA3B3437439;

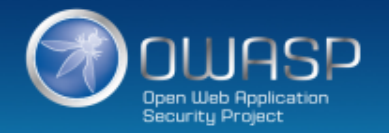

# "DevOps Handbook"

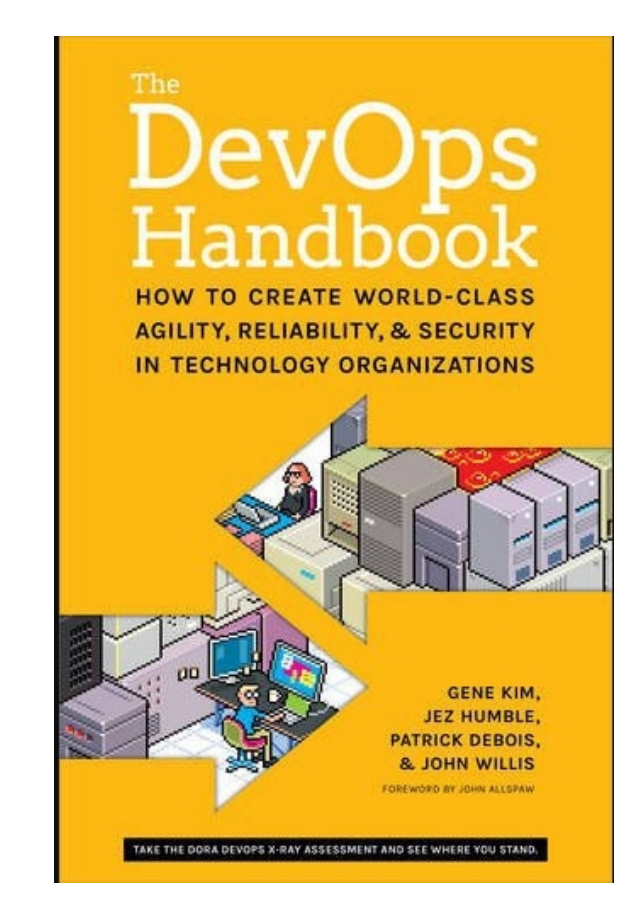

![](_page_16_Picture_0.jpeg)

![](_page_16_Picture_1.jpeg)